## **Guide d'utilisation de PNB –**

# **Prêt numérique en bibliothèques**

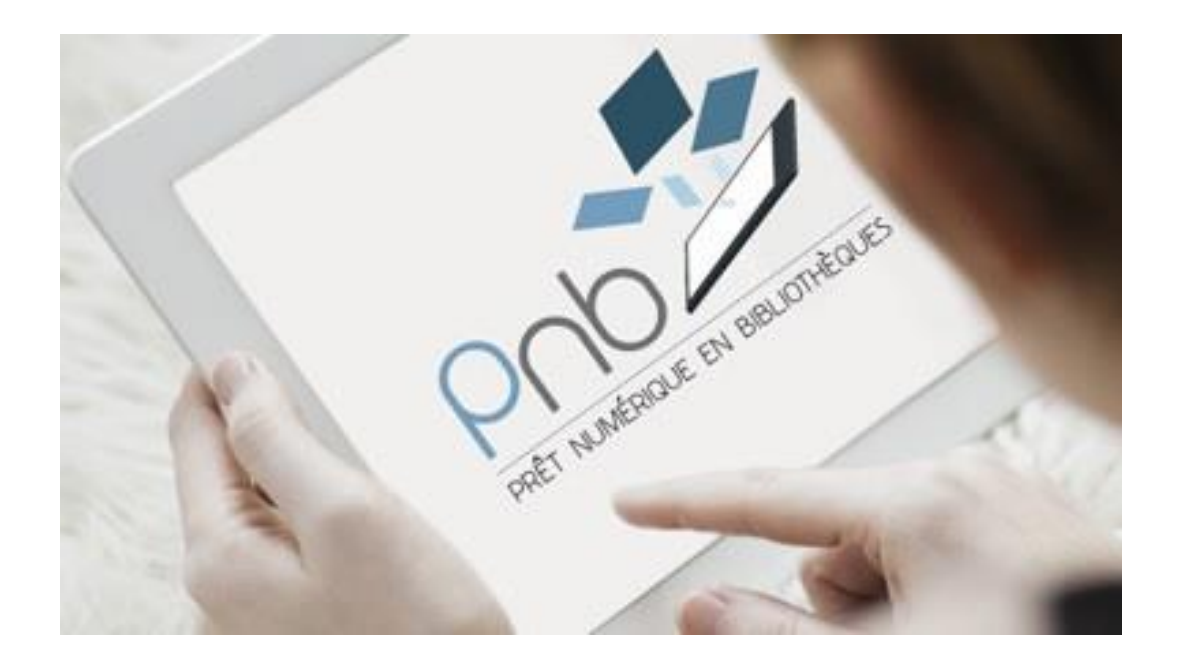

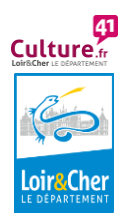

#### **Qu'est-ce que le prêt numérique en bibliothèque ?**

Le prêt numérique vous permet de télécharger des livres sur vos supports numériques (liseuse, ordinateur, smartphone ou tablette). Pour avoir accès à ce type de prêt, rien de plus simple : votre abonnement à la médiathèque vous donne directement accès à ce service. Vous pouvez emprunter **3** livres simultanément pour **21** jours. Le prêt numérique n'est pas renouvelable, il vous est possible de rendre vos livres avant la fin de la durée de prêt pour en emprunter de nouveaux.

Les livres empruntés grâce au prêt numérique doivent être ouverts avec l'application Adobe BlueFire sur téléphone ou tablette, et avec Adobe Digital Editions sur PC et Mac. Il est nécessaire de créer un compte Adobe.

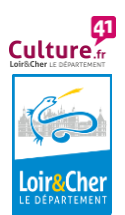

#### **Comment lire un livre sur liseuse ou ordinateur**

**Première étape** : installer Adobe Digital Editions sur votre ordinateur. Cette application permet d'ouvrir les livres numériques et de les transférer sur votre liseuse.

**Rendez-vous sur** :

[https://www.adobe.com/fr/solutions/ebook/digital](https://www.adobe.com/fr/solutions/ebook/digital-editions/download.html)[editions/download.html](https://www.adobe.com/fr/solutions/ebook/digital-editions/download.html)

1. Téléchargez **Adobe Digital Editions**, choisissez la version compatible selon votre système d'exploitation (Mac ou Windows) et installez le programme

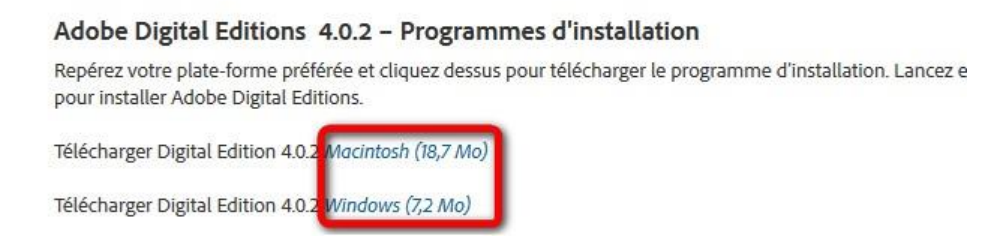

2. Si une mise à jour de l'application vous est proposée, cliquez sur le bouton **Mettre à jour**

3. Puis, cliquez sur **Aide > Autoriser l'ordinateur**. Choisissez le **fournisseur Adobe ID**, renseignez **l'adresse mail** et **le mot de passe fournis avec la liseuse**. Cliquez sur **Autoriser**

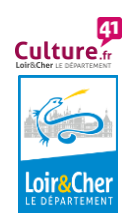

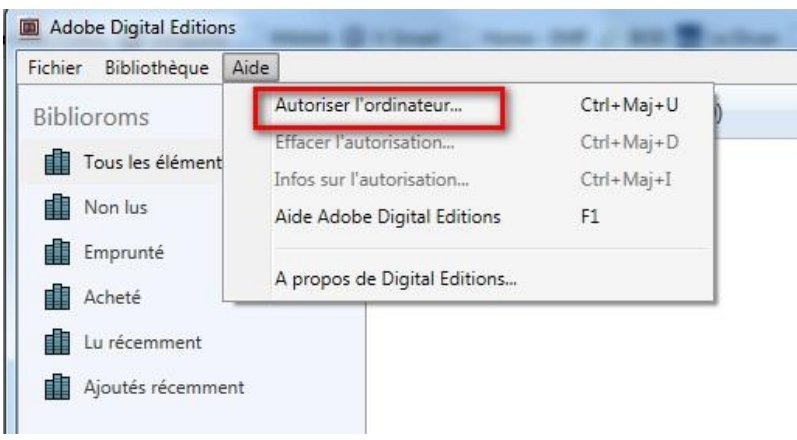

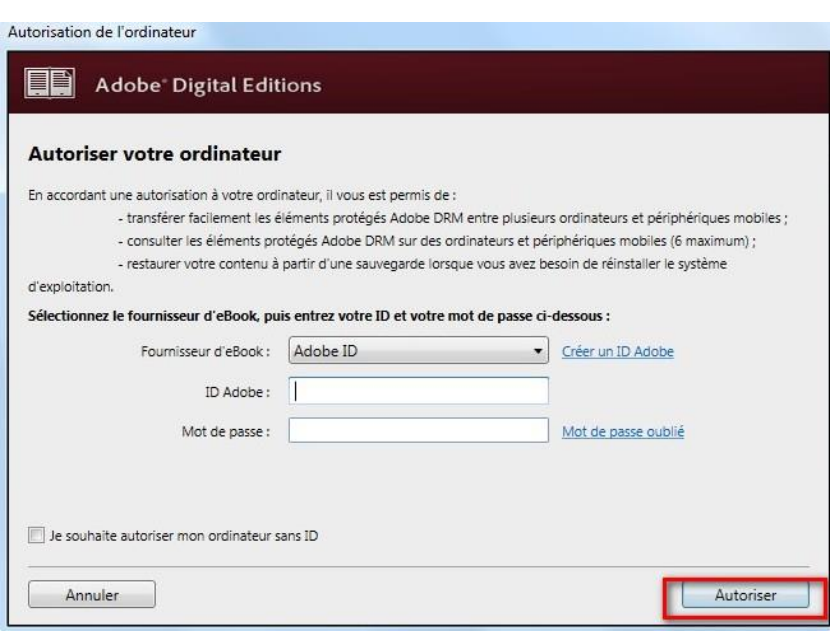

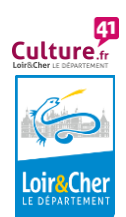

### **Emprunter un livre numérique**

1. **Connectez-vous** à<http://lecture41.culture41.fr/> . Lorsque vous êtes sur la fiche descriptive du livre numérique que vous souhaitez emprunter, cliquez sur le bouton "**Emprunter**", puis **téléchargez** le document (grâce à l'URL donné).

2. Une fenêtre pop-up vous propose d'**ouvrir ou de télécharger** un fichier **URLlink.acsm**. Choisissez **Ouvrir avec Adobe Digital Editions.**

L'historique de vos prêts, disponible dans votre compte adhérent inclut le lien pour **télécharger à nouveau** le livre emprunté. Vous pourrez donc ouvrir le livre sur un autre appareil si vous le désirez. Mais **attention** : il faut que cet appareil soit autorisé avec le même identifiant Adobe.

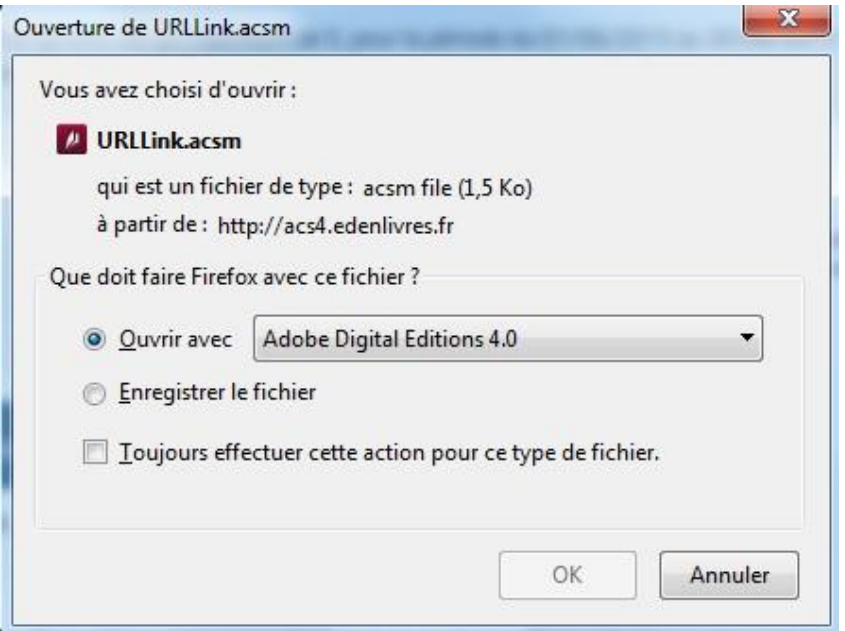

3. Adobe ajoute automatiquement le livre emprunté à la bibliothèque du logiciel.

Vous pouvez maintenant lire le livre sur votre ordinateur dans Adobe Digital Editions ou le transférer sur votre liseuse.

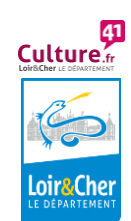

#### **Transférer un livre sur votre liseuse**

1. **Ouvrez** Adobe Digital Editions. **Connectez votre liseuse à l'ordinateur** grâce au câble USB fourni avec la liseuse.

2. Comme nous l'avons vu plus haut vous devez maintenant **autoriser votre liseuse avec le même identifiant Adobe que le logiciel**. Dans Adobe Digital Editions, dans le champ Périphériques, puis cliquez sur Effacer l'autorisation du périphérique

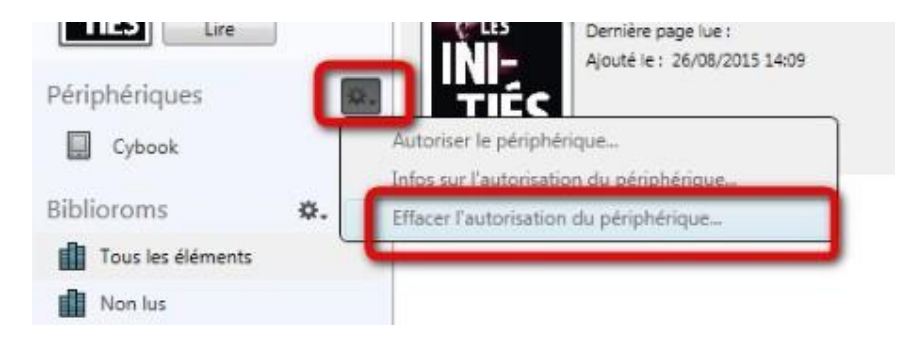

3. Toujours dans le **champ Périphériques**, cliquez sur **Autoriser le périphérique**

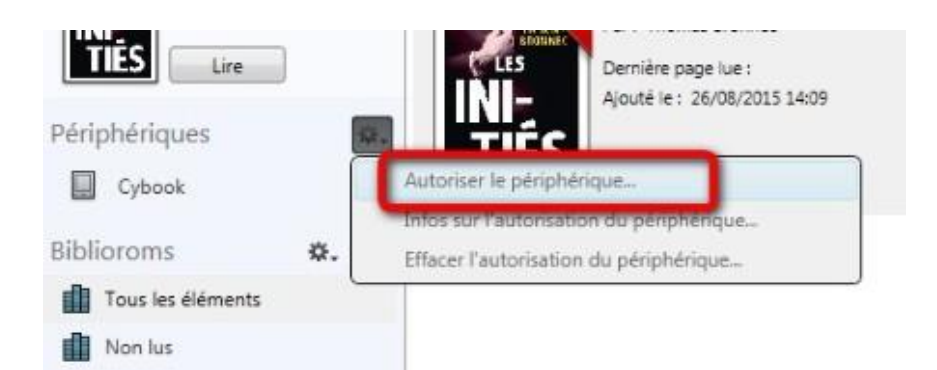

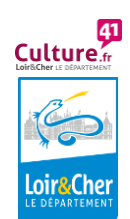

4. Dans le champ **Biblioroms > Tous les éléments**, **sélectionnez le livre** que vous désirez transférer et **glissez/déposez-le sur votre périphérique**

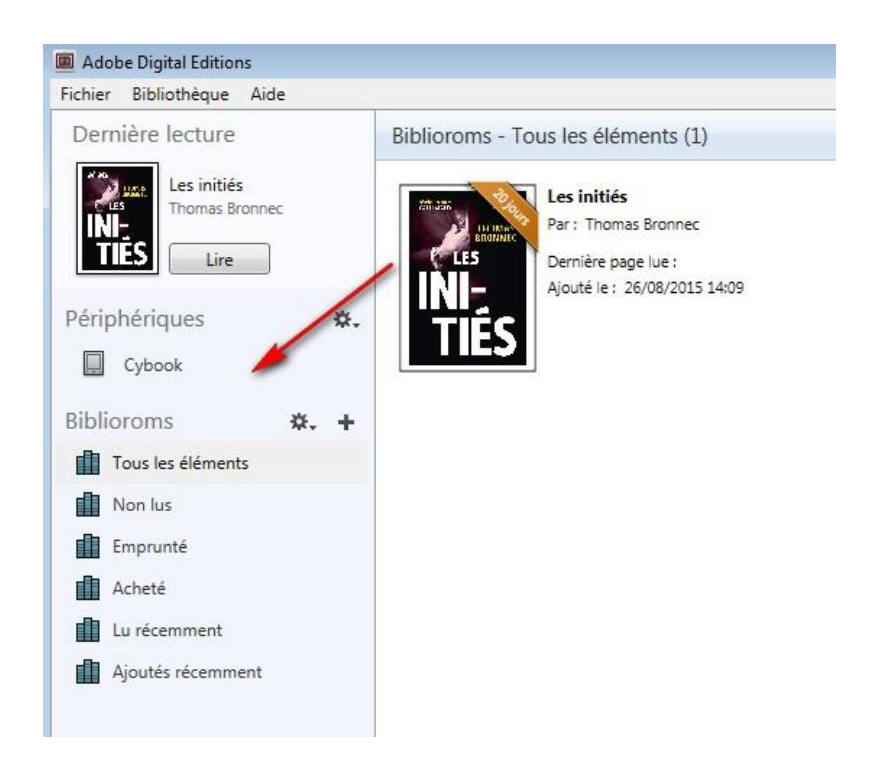

5. **Votre livre est transféré sur la liseuse** ! Vous pouvez débrancher la liseuse de votre ordinateur et lire votre livre de n'importe où.

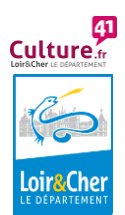

#### **Retourner un livre emprunté**

**Sélectionnez** le livre à retourner et faite un **clic droit avec la souris**. Sélectionnez **Restituer l'élément emprunté** puis, sur la prochaine fenêtre, cliquez sur **Restituer**. En quelques minutes, votre retour est traité et le livre disparaît de votre bibliothèque.

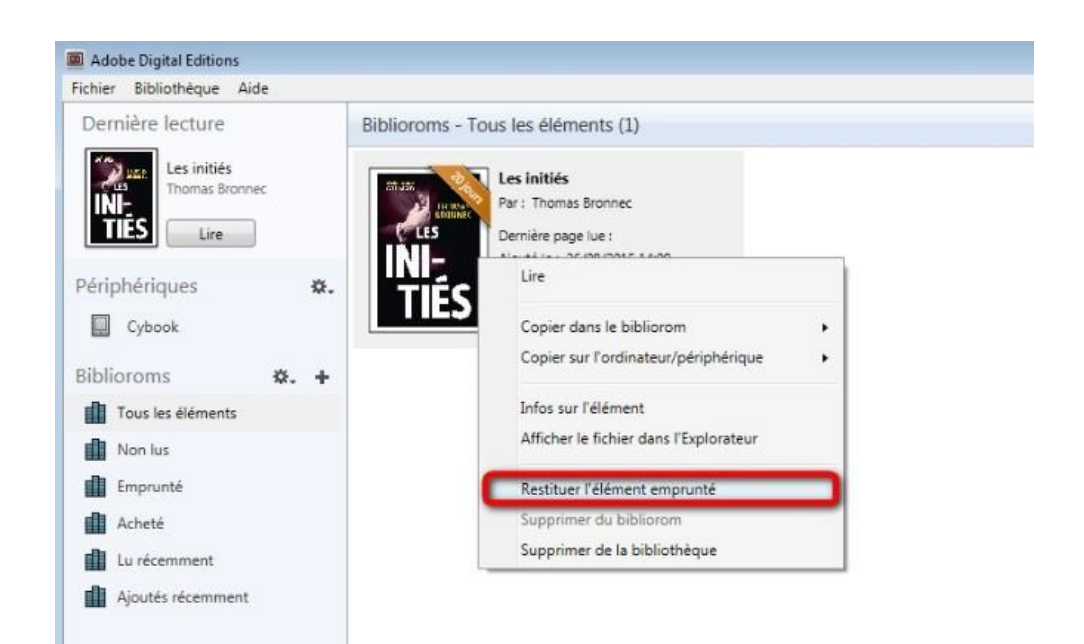

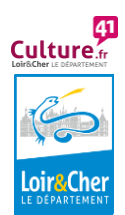